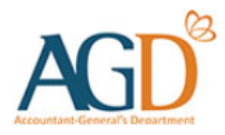

# vendors@gov

# Manage E-invoice User Guide

A guide to View, Edit, Delete, Copy and Print E-Invoices at Vendors@Gov.

<span id="page-1-0"></span>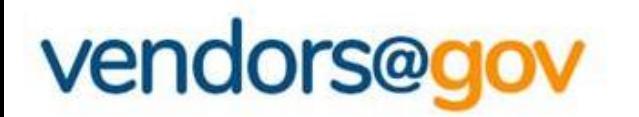

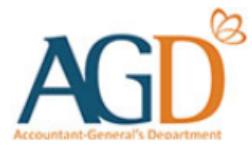

## Manage E-invoice User Guides

Select the topics below to learn more about:

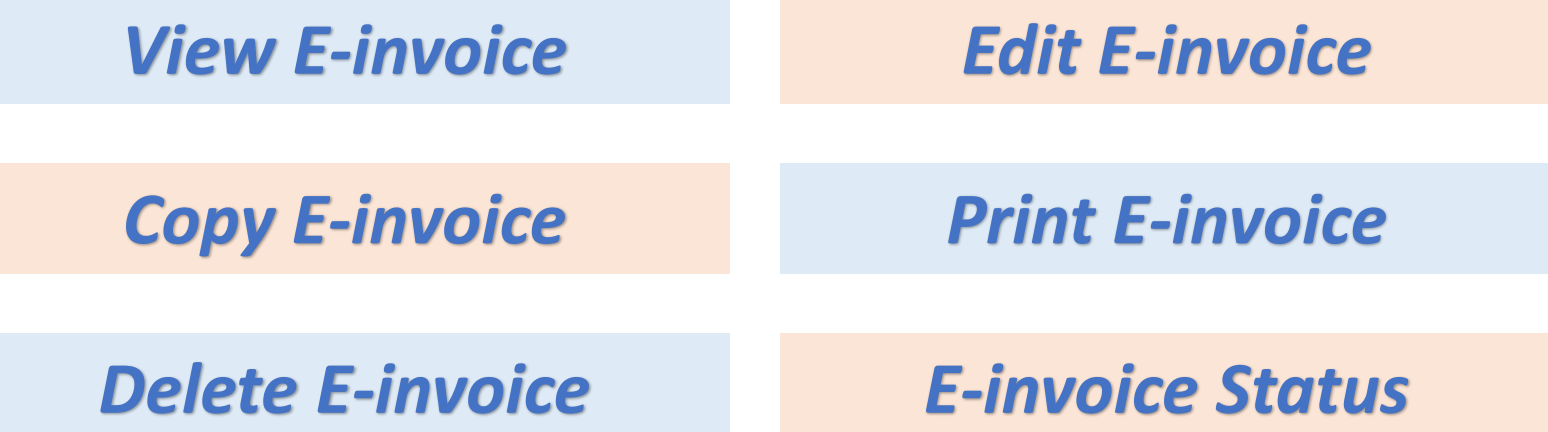

### <span id="page-2-0"></span>**1. View E-Invoice User Guide**

#### **NOTE:**

- You can view or retrieve E-Invoices with invoice date that is within the past 180 days.
- E-invoices that had passed 180 days will not be retrievable at the portal.

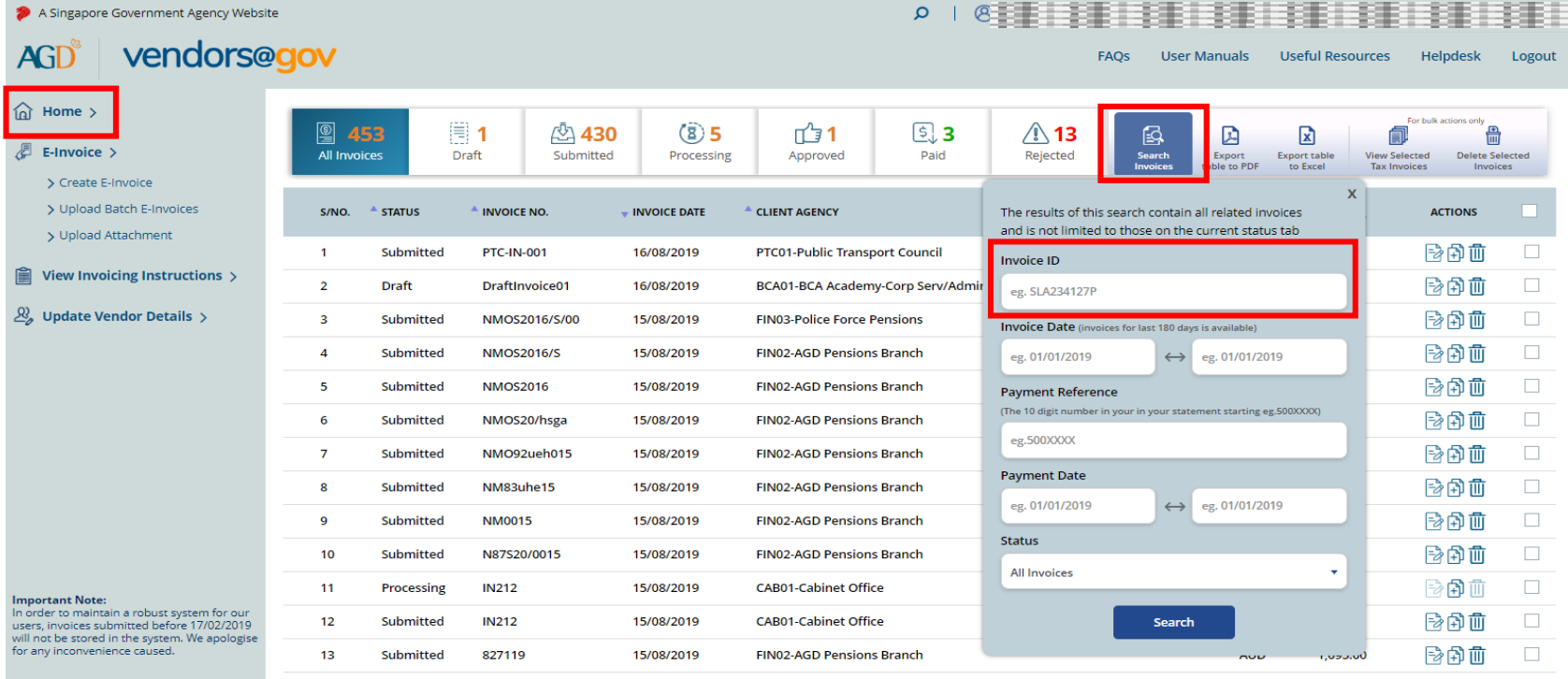

#### **Step 1 –** Login to Vendors@Gov portal.

For more information on how to login, please refer to '[Login and Registration User Guide'](https://www.vendors.gov.sg/doc/LoginRegister.pdf).

**Step 2** – The list of invoices which are within the past 180 days will be shown on the homepage.

**Step 3** – Click on 'Search Invoices' and enter the Invoice ID.

**Step 4** – Click 'Search'. You should be able to retrieve the e-invoice if it was successfully saved or submitted.

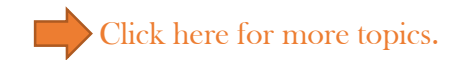

### <span id="page-3-0"></span>**2. Edit E-Invoice User Guide**

- You can edit E-Invoices on the day of submission **before 6.30pm**, E-Invoices that are saved as '**Draft'** or E-Invoices status that are '**Rejected**'.
- E-invoices that are "**Processing**"**,** "**Approved**" or "**Paid**" are not allowed for edit as it has been extracted to your client agency's financial system for processing or are processed. You are required to approach your client agency to reject the E-Invoice at their financial system if the e-invoice details was incorrectly entered.

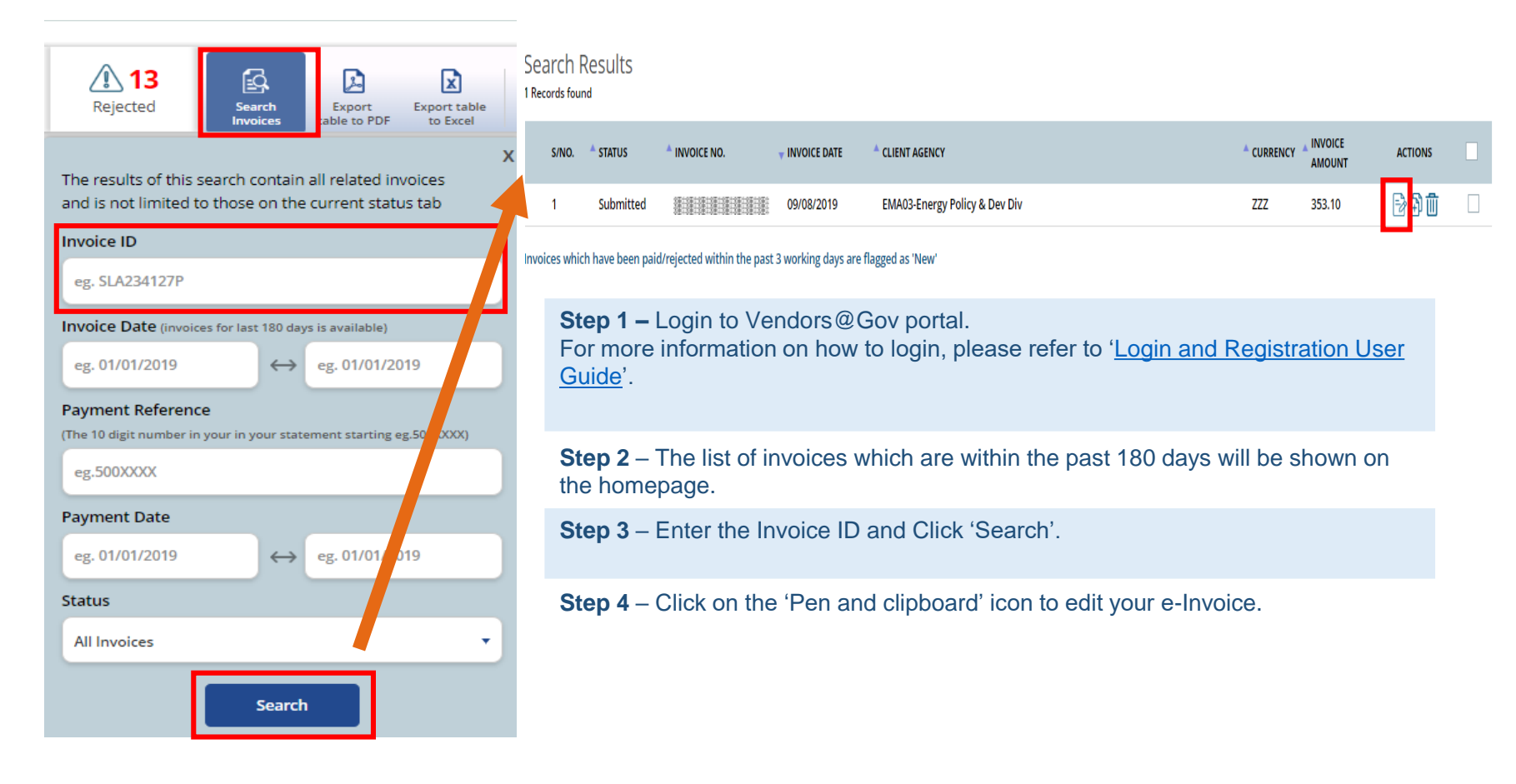

### [Click here for more topics.](#page-1-0)

### **2. Edit E-Invoice User Guide (Continued)**

- You can edit E-Invoices on the day of submission **before 6.30pm**, E-Invoices that are saved as '**Draft'** or E-Invoices status that are '**Rejected**'.
- E-invoices that are "**Processing**", "**Certified**", "**Approved**" or "**Paid**" are not allowed for edit as it has been extracted to your client agency's financial system for processing or are processed. You are required to approach your client agency to reject the E-Invoice at their financial system if the e-invoice details was incorrectly entered.
- o **Step 5 –** You will be directed to 'Edit e-Invoice page'. Click on the **"Next"** button to review your E-Invoice on the summary page. After verifying the details of the e-invoice at the **'Summary'** page, you may click **"Submit"** to submit the E-invoice. Upon successful submission, you will see the following message "Thank you for your submission. Your Invoice "XXX" was created successfully on (Date and Time of e-invoice submission)!".

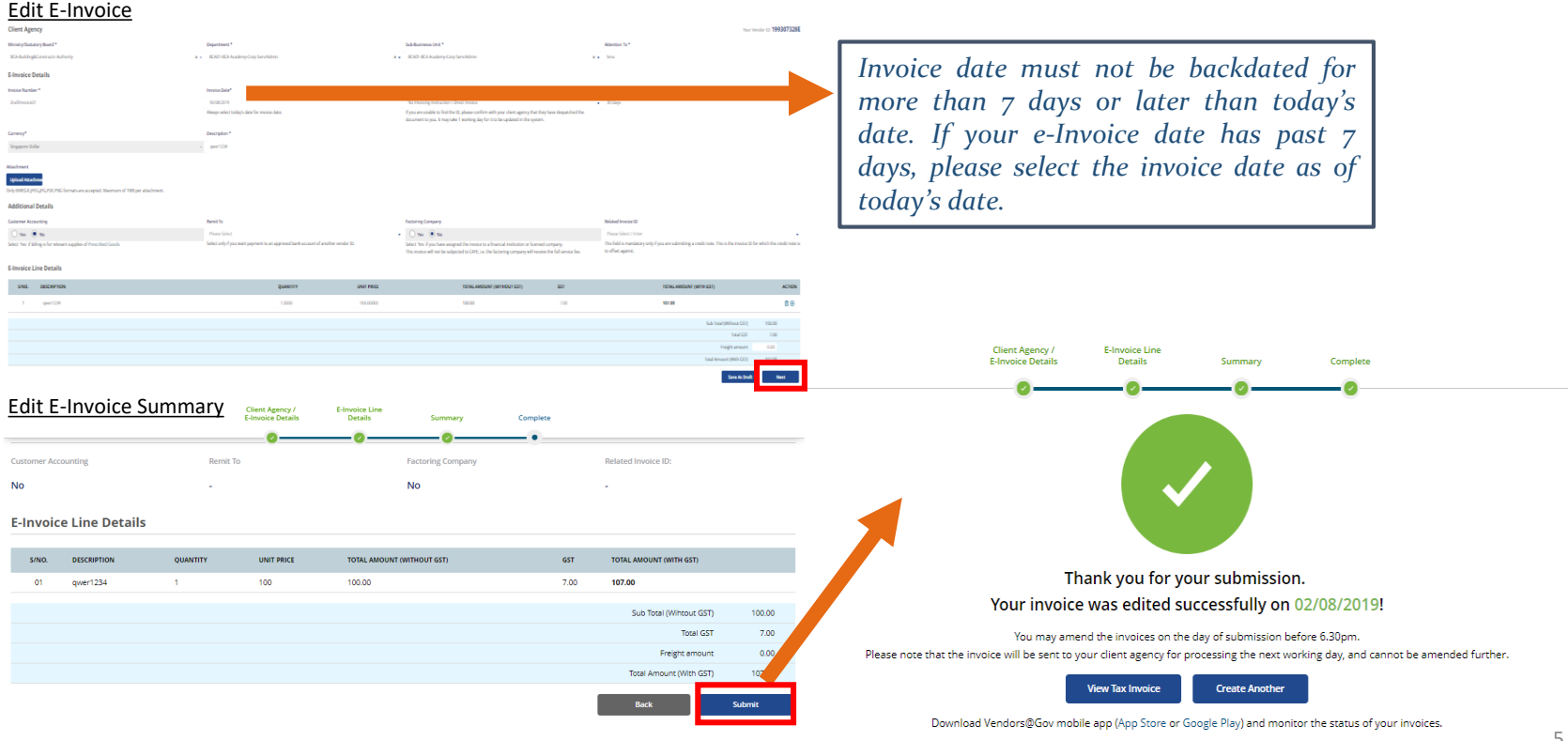

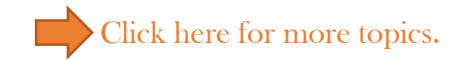

### <span id="page-5-0"></span>**3. Copy E-Invoice User Guide**

- You can view or retrieve E-Invoices with invoice date that is within the past 180 days.
- E-invoices that had passed 180 days will not be retrievable at the portal.

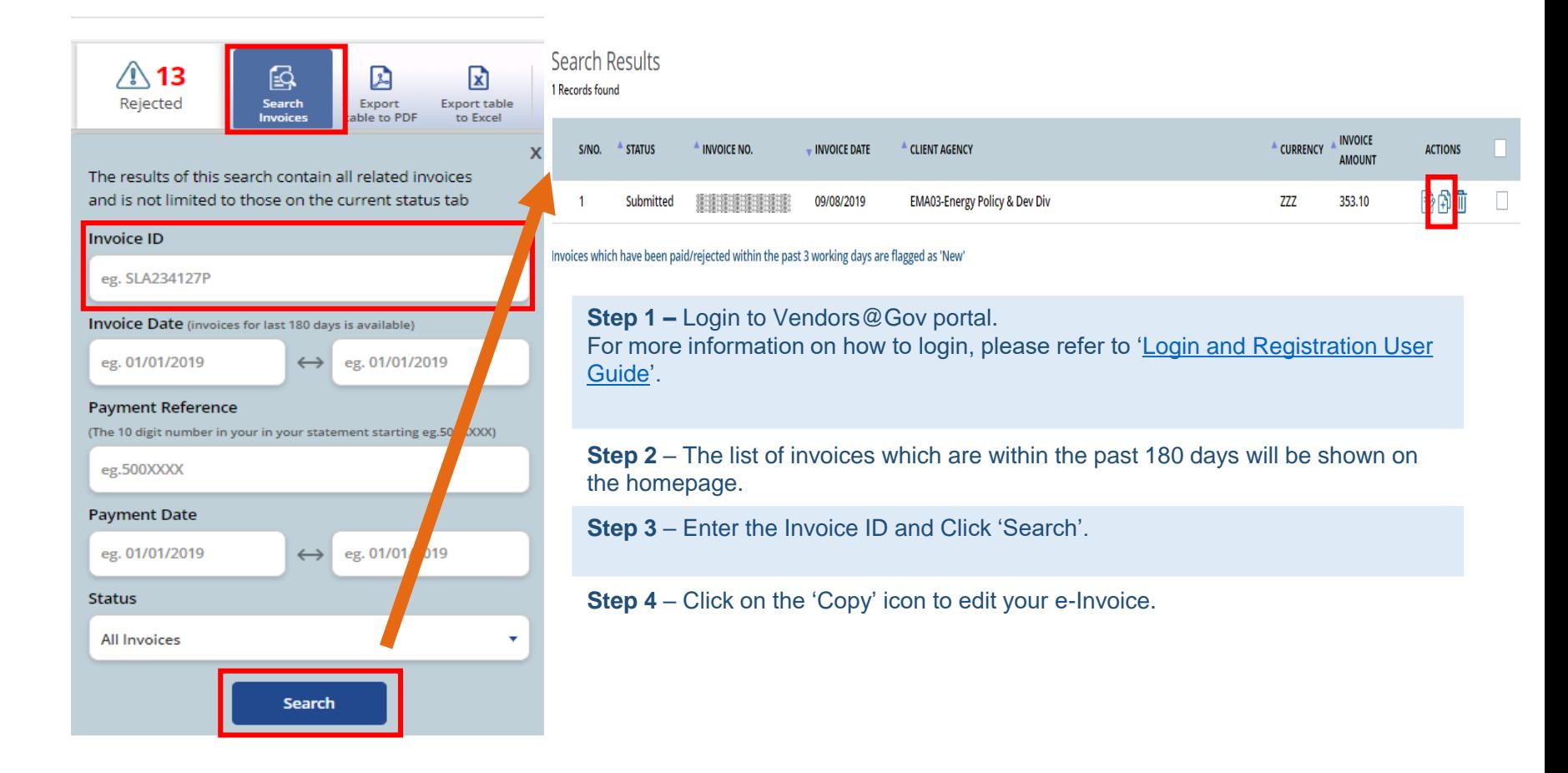

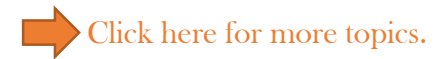

### **3. Copy E-Invoice User Guide (Continued)**

#### **NOTE:**

- You can view or retrieve E-Invoices with invoice date that is within the past 180 days.
- E-invoices that had passed 180 days will not be retrievable at the portal.

**Step 5 –** You will be directed to 'Copy e-Invoice page'. Click on the **"Next"** button to review your E-Invoice on the summary page. After verifying the details of the e-invoice at the **'Summary'** page, you may click **"Submit"** to submit the E-invoice. Upon successful submission, you will see the following message "Thank you for your submission. Your Invoice "XXX" was created successfully on (Date and Time of e-invoice submission)!".

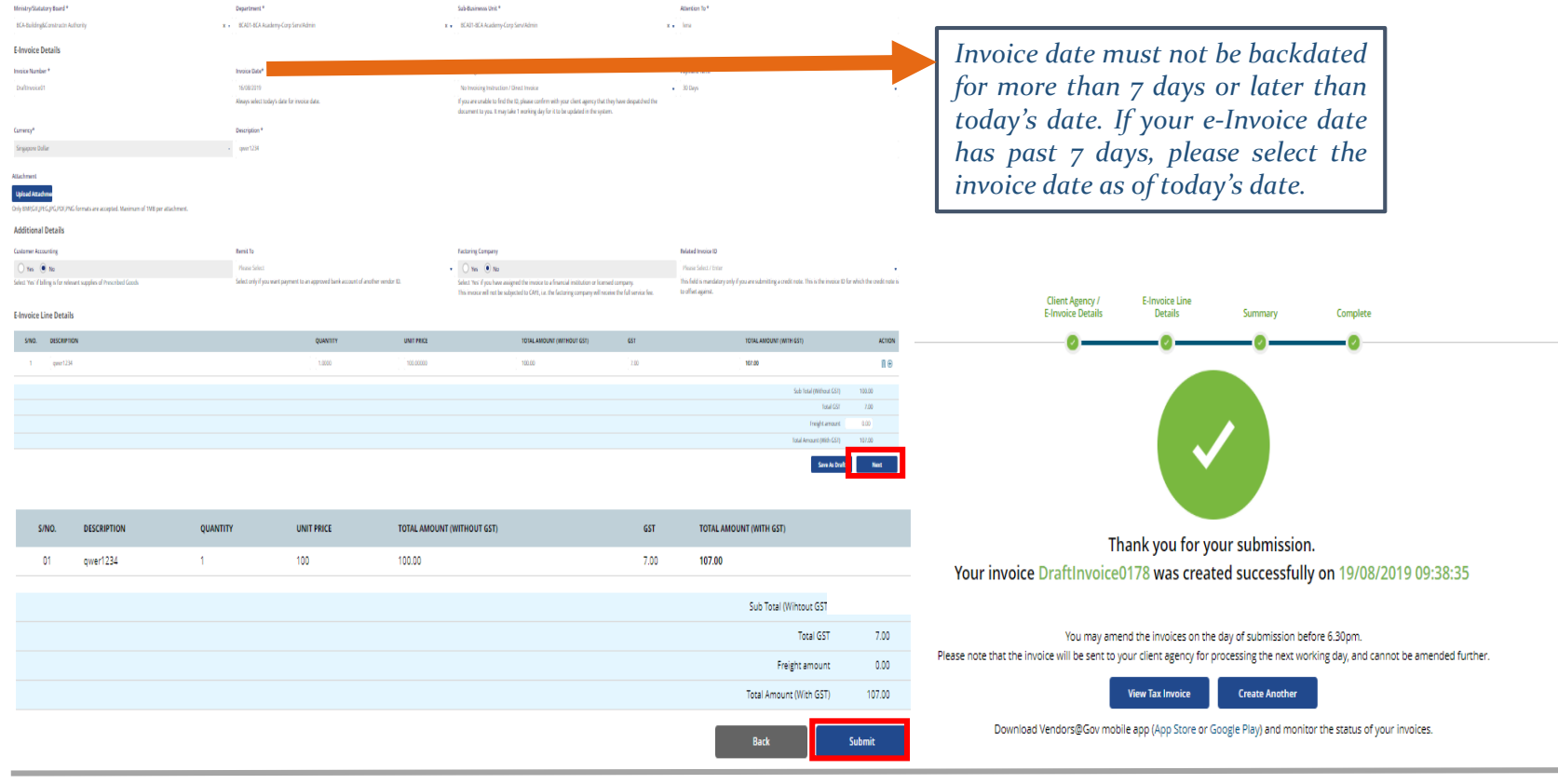

### <span id="page-7-0"></span>**4. Print E-Invoice User Guide**

#### **NOTE:**

- You can view or retrieve E-Invoices with invoice date that is within the past 180 days.
- E-invoices that had passed 180 days will not be retrievable at the portal.

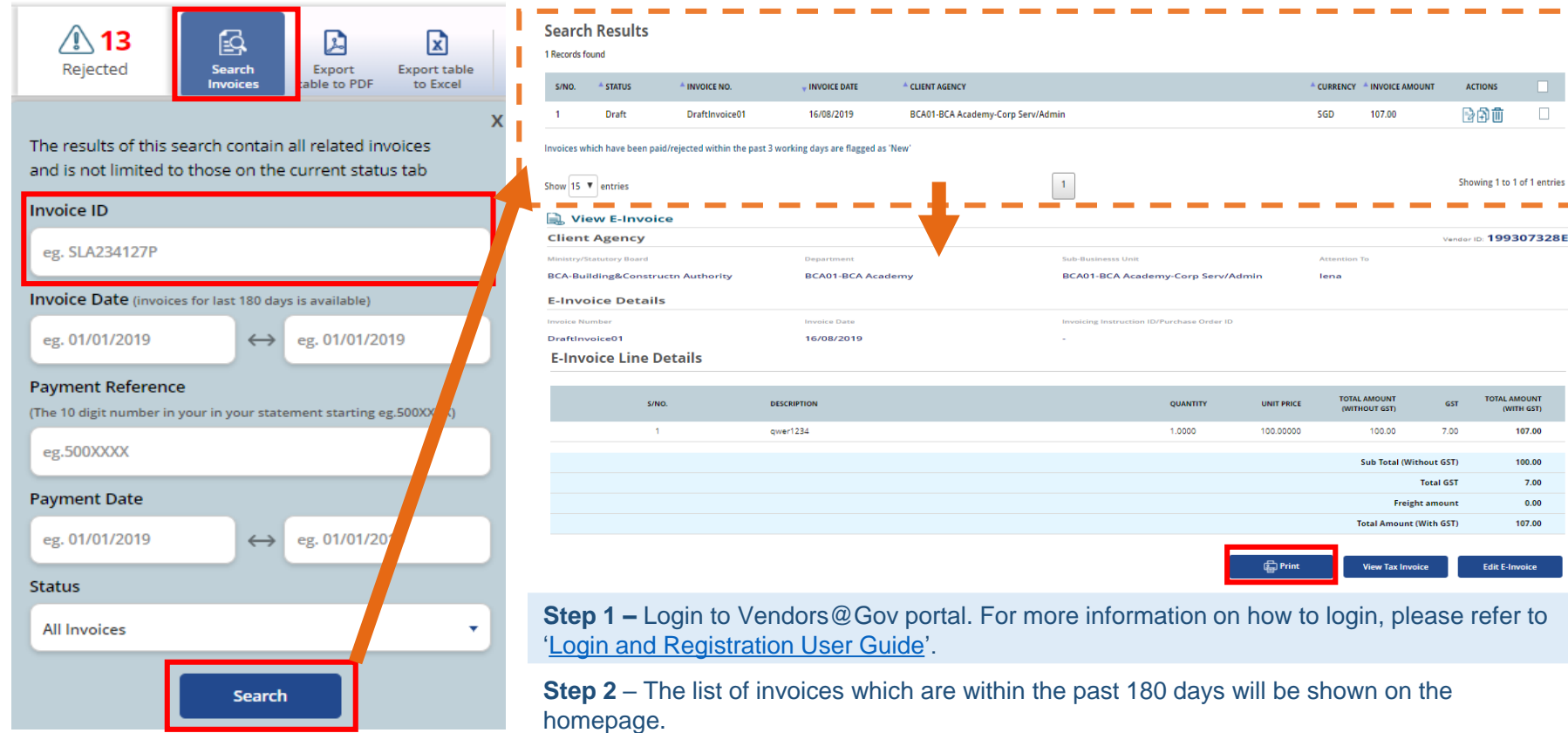

**Step 3** – Enter the Invoice ID and Click 'Search'.

**Step 4** – Select the E-invoice and click 'Print' to print the E-invoice.

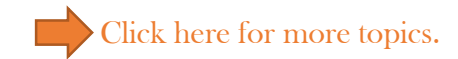

### <span id="page-8-0"></span>**5. Delete E-Invoice User Guide**

- You can delete E-Invoices on the day of submission **before 6.30pm** or E-Invoices that are saved as '**Draft'**. Please note that once the e-invoice is deleted it can no longer be retrievable.
- E-invoices that are "**Processing**", "**Certified**", "**Approved** "or "**Paid**" are not allowed for deletion as it has been extracted to your client agency's financial system for processing or are processed. You are required to approach your client agency to reject your E-Invoice at their payment system if the e-invoice details was incorrectly entered.
- E-invoices status that are "**Rejected**" are not allowed for deletion. The rejected e-invoice will be removed from the portal after the e-invoice date has passed 180 days.

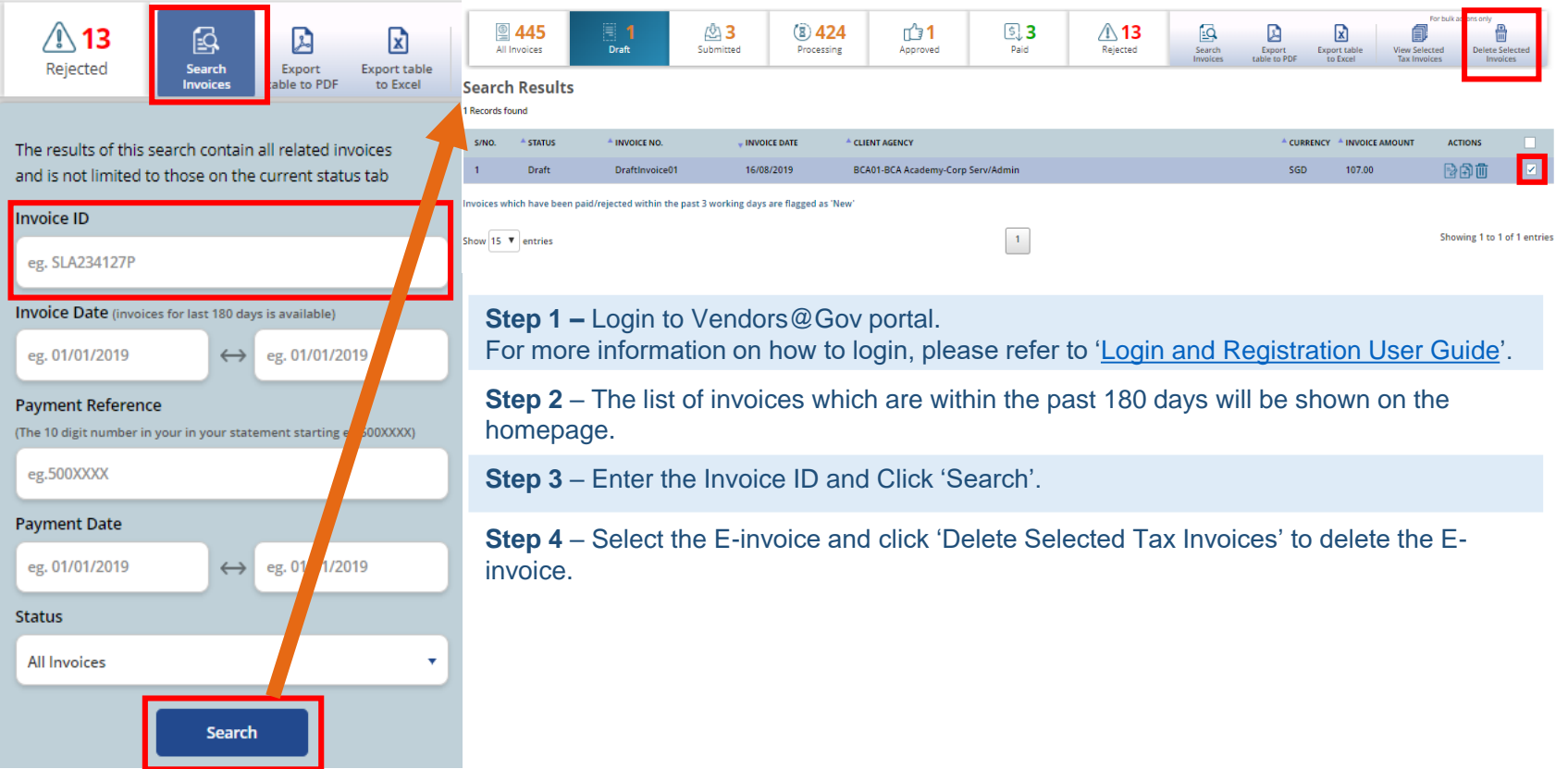

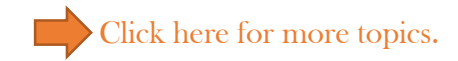

### <span id="page-9-0"></span>**6. E-Invoice Status**

**on 30th June.**

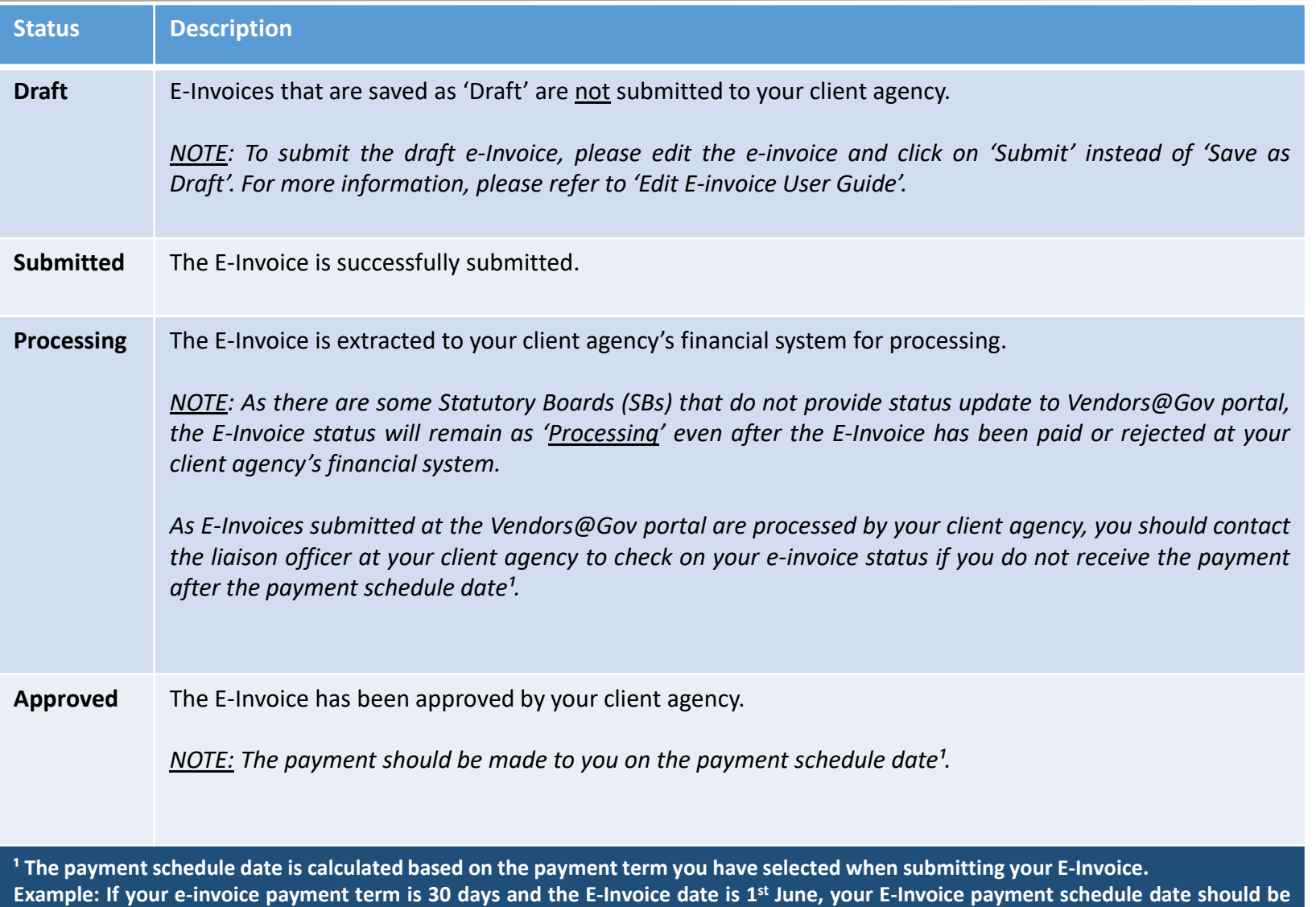

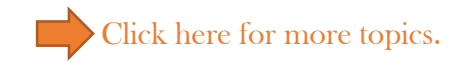

### **6. E-Invoice Status**

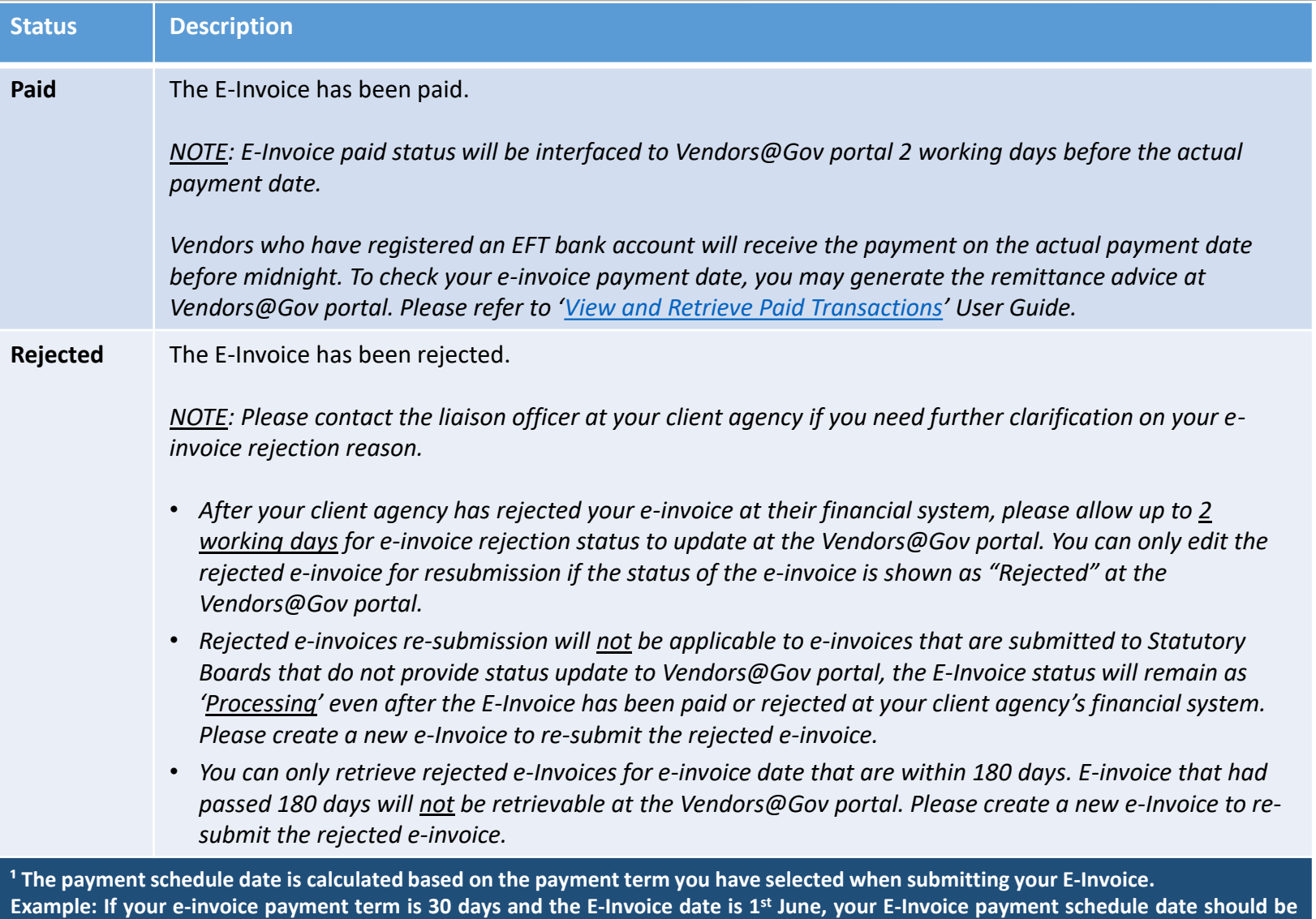

*11* **on 30th June.**

# vendors@gov

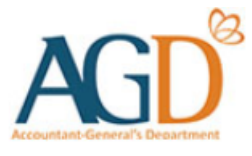

### **- END -**

Updated on 28 August 2019